# **Motorola MB511 Link2SD (APP2SD)** 教程

許許多多的 android 2.1電話都限制於 2.1的關係,軟體都安裝在電話的 rom 上面,所以一下 電話的 rom 就滿了,造成的就是電話變慢以及無法安裝新的軟件。而一般上大眾所使用的 app2sd又只能裝在 android 2.2 或更新的上面,那麼有沒有辦法幫 android 2.1 安裝類似的軟 件呢?

答案是有的,就是這個 link2sd的軟件,在大家快樂的安裝 link2sd 之前,每個步驟都是重要 的,更重要的是,只要你不刪除文件,其實root 是很安全的,不會造成你的電話損壞,你也可 以隨時 unroot。如果步驟出現一點問題(多數是找不到partition),可以重做,放心,不會捐 壞電話的。

在開始之前,先解釋一下root吧。所謂的root其實就是拿到系統最高的權限,就是你可以任意 的刪除任何的文件,原廠之所以不給用戶root,是怕用戶root了之後,刪除一些重要文件,然 後又要原廠負責,所以原廠就乾脆取消用戶root的權利,不給用戶最高權限了。

那麼為什麼我們要root 呢?因為我們的文件原本是存在電話裡面的rom,你要移動文件到sd card 上面去,就要擁有最高權限,所以你必須root了之後才能移動你的文件到sd card上面。經過這 番解釋之後,大家就不要認為root很恐怖了哦~而且本篇root 是很簡單的root,請放心,不需要 跟高的電腦技術水平都ok!

首先第一個步驟,就是下載root 的軟件到你的電話,請由下面的網站下載該軟件,建議使用電 話的bar code scanner直接scan 了然後下載安裝。

## http://blog.23corner.com/2010/08/04/%E5%A4%8F%E6%97%A5-android- %E5%B0%8F%E5%93%81-%E6%8C%89%E4%B8%80%E4%B8%8B-root-%E6%89%8B%E6%A9%9Funiversalandroot/

裡面關於root 的方式和方法都做詳細的介紹了,我就不多事再重新介紹了,我要介紹的是接下 來的, 如何在sd 卡上面建立分區, 許多人就是在這邊失敗的, 包含我也是失敗了2, 3次才成功 使到link2sd認得我的分區。

首先你要下載partition(分區)的軟件來進行分區,我這裡所使用的是免費版本的easeus, 在 64bit 的windows 下也能順利安裝,paragon的免費版本無法在64bit的windows 安裝哦!

### http://www.easeus.com/download.htm - 下載EASEUS Partition Master Home Edition 。

下載宗成之後就安裝在電腦,然後再用電話連接電腦,在usb 模式中請選擇usb storage 模式, 就是把它當成讀卡機來使用。請不要用讀卡機還是雷腦內建的讀卡機讀取哦,因為 partition master 是無法發現的,只有用電話連接電腦,partition master才讀取的到!

### Step1:

啟動程序之後就會出現下面的畫面,我的記憶卡是8g的,大小每個人可能會不一樣。

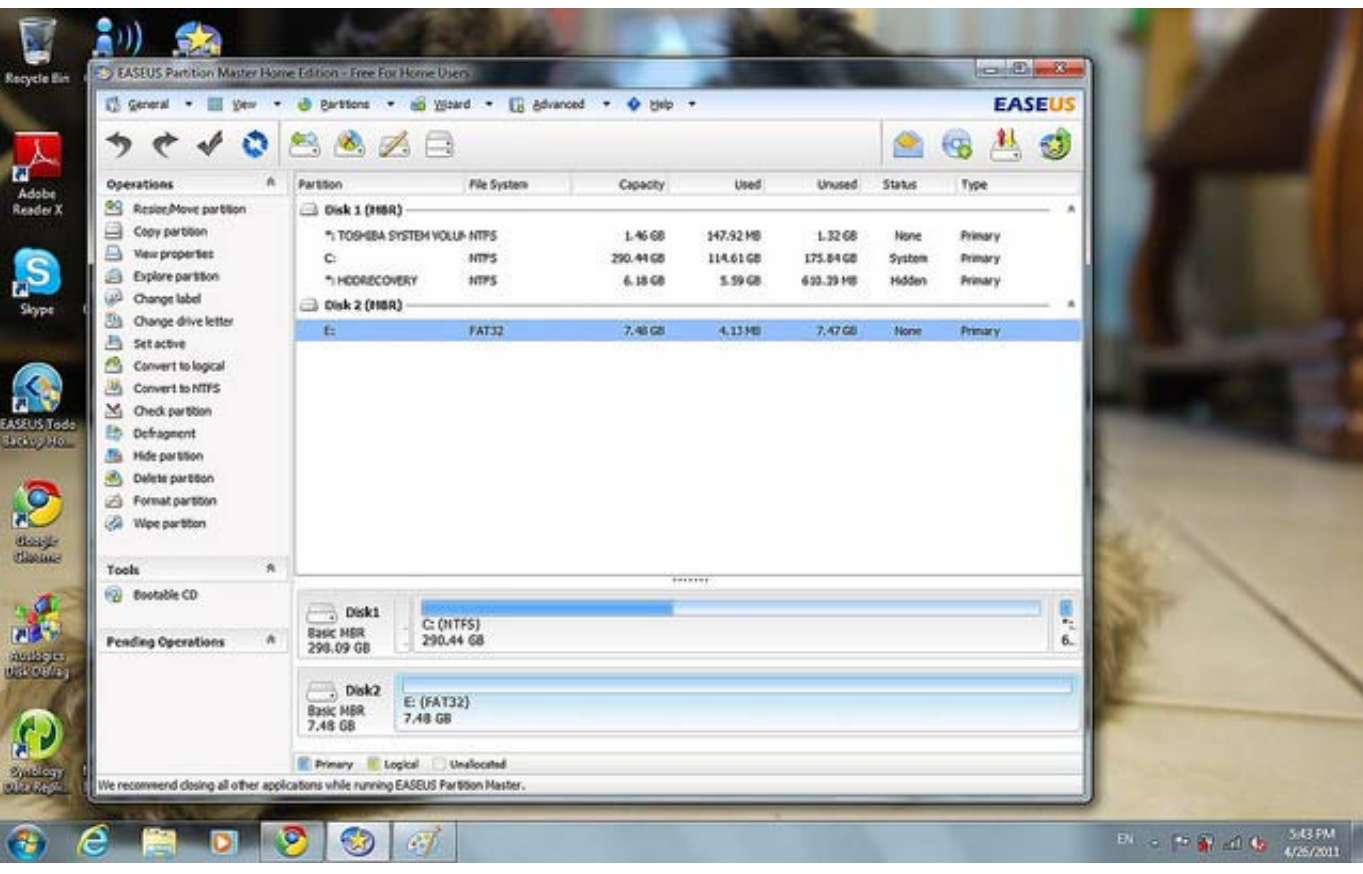

## Step2:

我們就選擇 resize 吧,準備分出一點空間給link2sd使用,大小建議是1.2G左右,太大也沒 用,因為一個軟體才1-2m, angry bird也才25m, 如果那樣計算, 可以裝50個 angry bird 都沒 有問題!

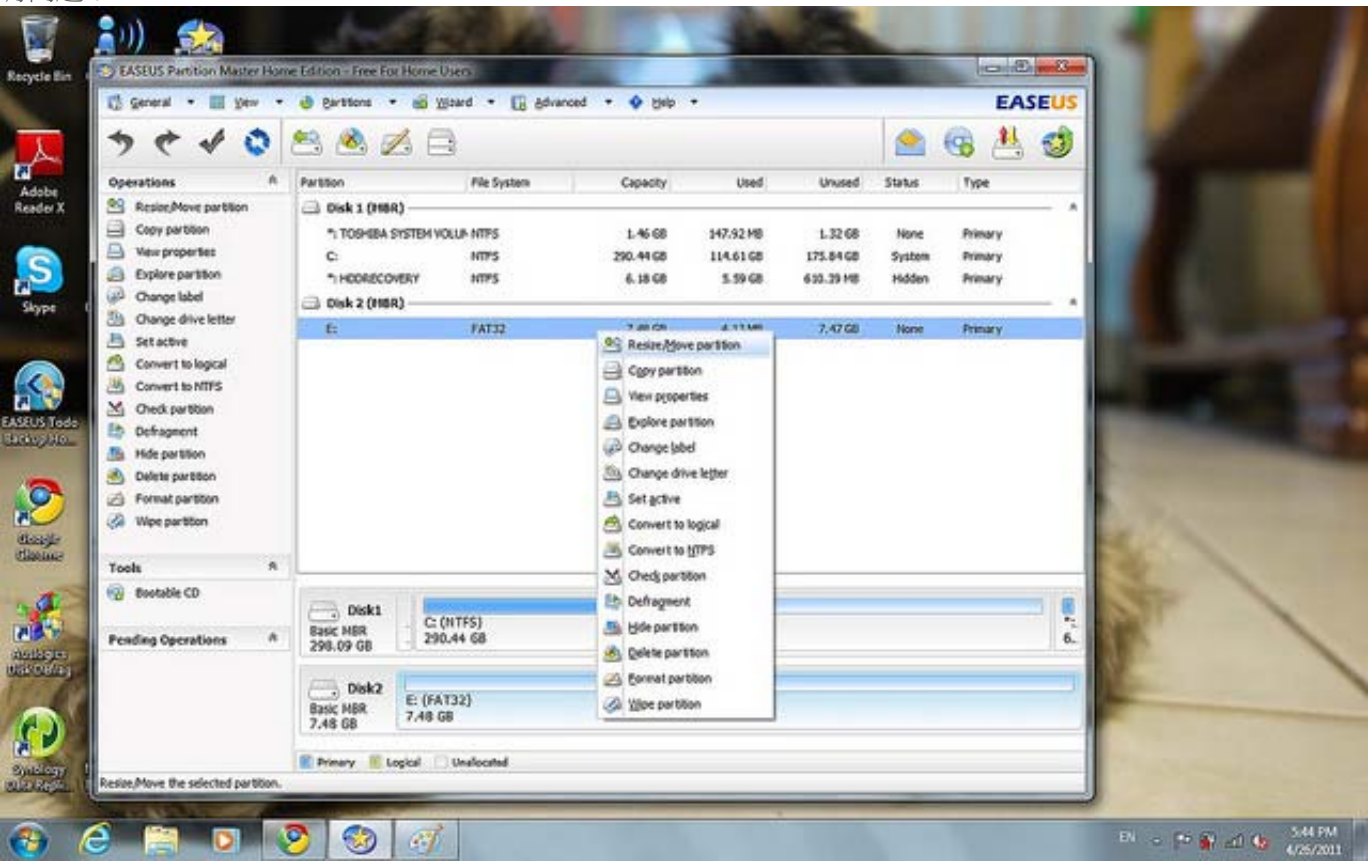

## Step3:

我是剩下1.48gb準備給link2sd使用,所以就分6gb給原本的使用吧~

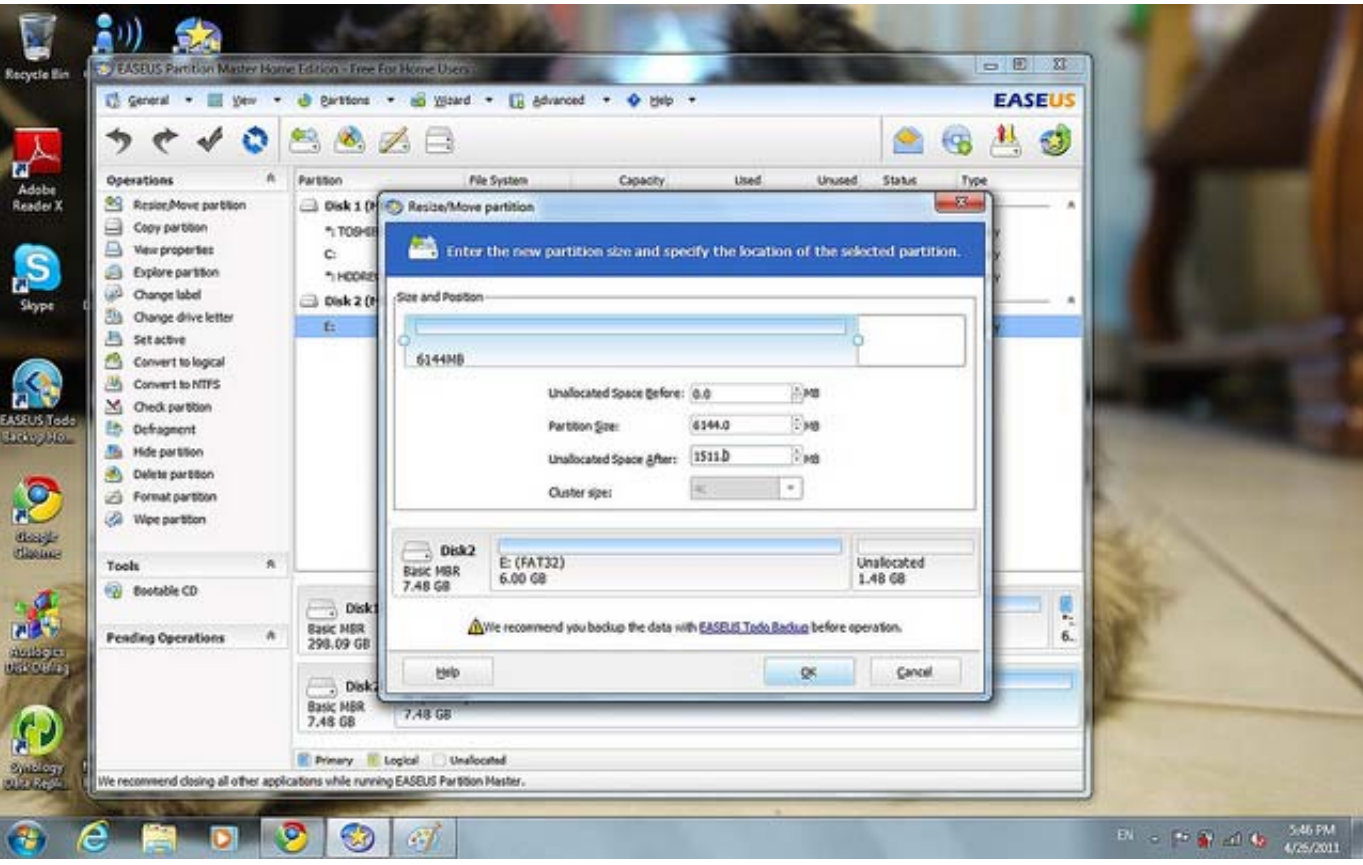

### Step4:

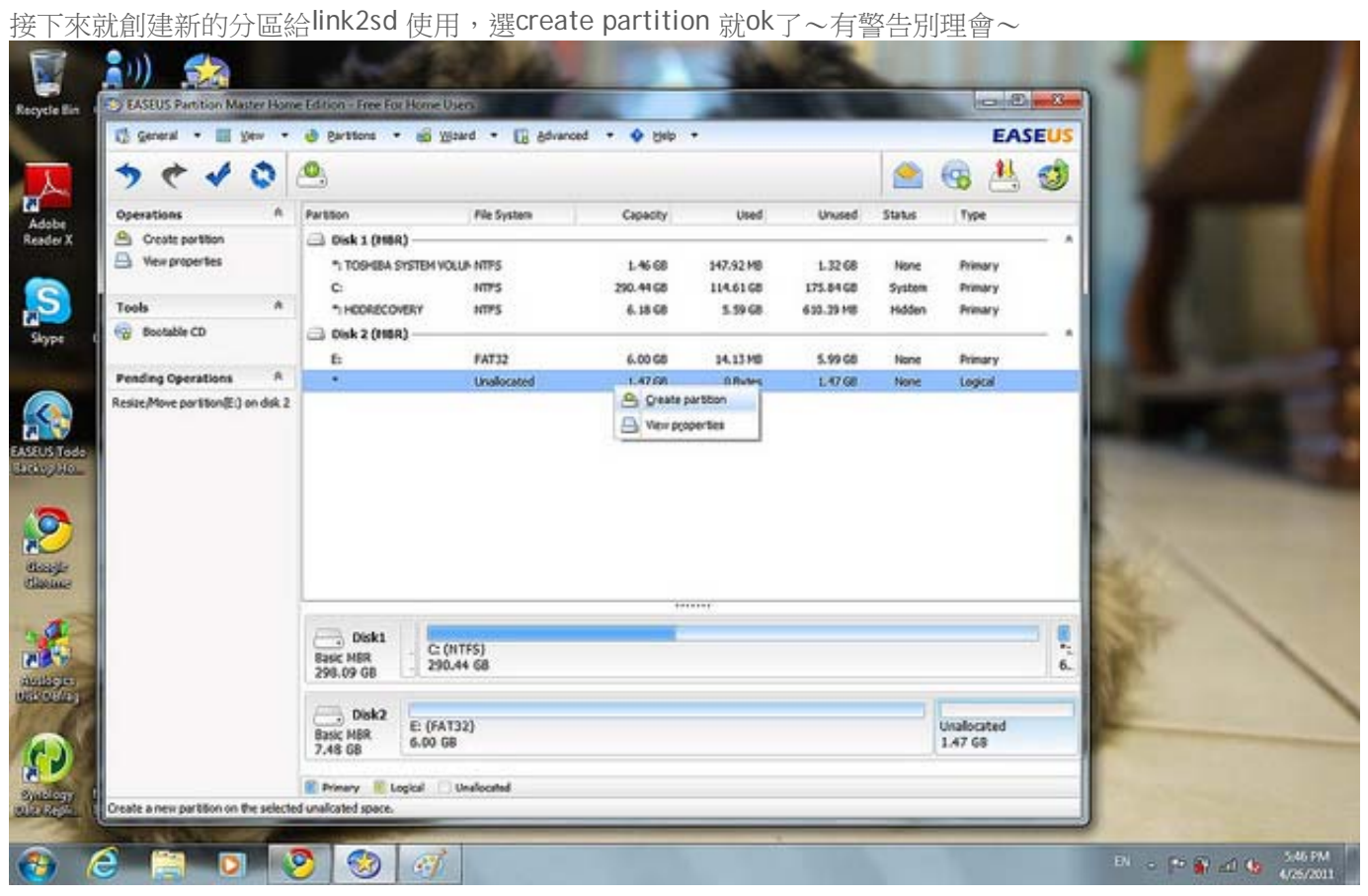

Step5:

記得選擇 create as primary, 然後選擇ext2,

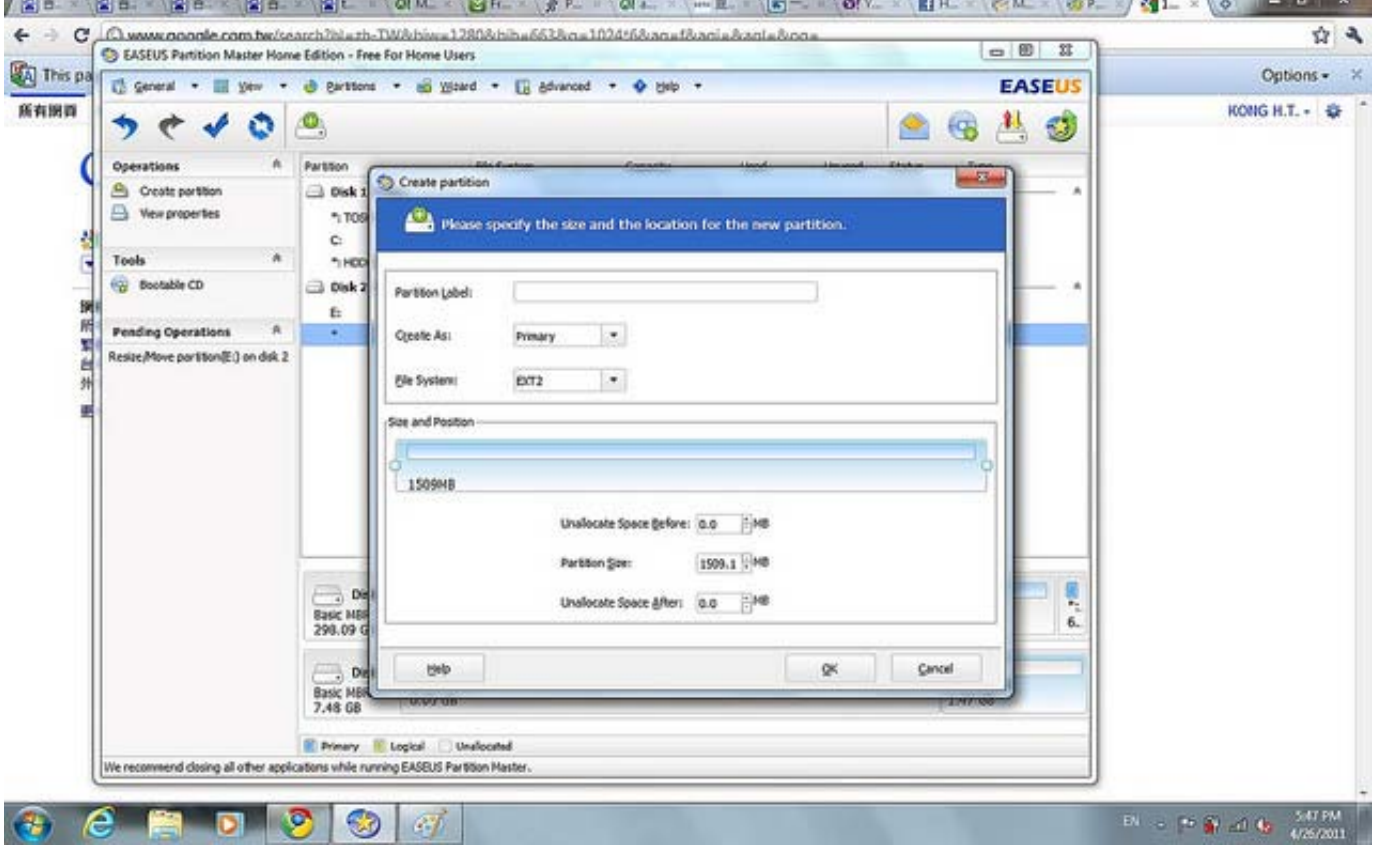

#### Step6:

最後再確認一下,兩個partition 都是 primary 就沒有問題,按下 apply 就可以了!

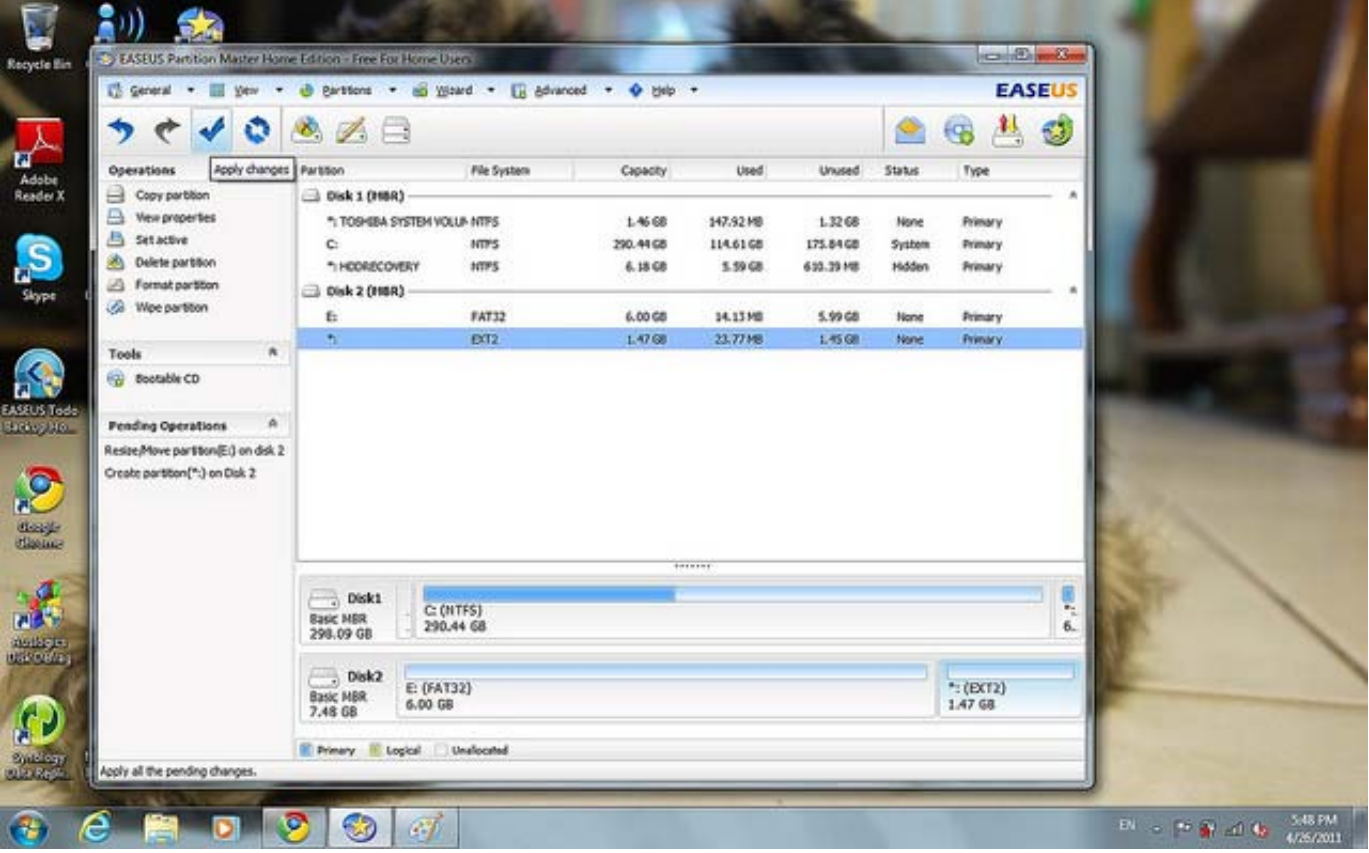

當一切都完成之後,就可以去market 下載 link2sd開心快樂的move 軟件了!第一次的時候會 詢問你partition的種類,就是剛才create 的種類,在這次示範中create的是ext2,如果有問題才 再更換。如果沒有問題的話,就會說Sucess,然後要求你重新打開電話,重開後就大功告成!

的確,我第一次嘗試的時候也是失敗,說無法找到分區。重新做多一次,也還是無法找到分 區。如果遇到這樣的情況,請在step1的時候選擇wipe partition (清空所有分區資料),這個步 驟耗時比較久,大概10分鐘,請耐心等待。

之後選擇create partition,這次一樣是先create 一個6.x gb的給一般使用, create的方法跟 step 4 一樣,記得選擇primary 跟 fat32。 剩下的區域也請create一個在1.2gb 或更小的 partition給link2sd使用,這次選擇 primary 跟 fat32,沒錯,是fat32, link2sd也可以使用fat32 了。

之後再按apply,進行完成後再重開link2sd,這次應該沒有問題了~如果還有問題,請用標題 mb511 link2sd 問題,然後發送到我的個人郵件, fyrcs00 小老鼠 ymail 點 com詢問~